**Step 2:** Select "Add Sharing" (image 7), and input the email address or phone number of the person you want to share the frame to and select "Save" (image 8).

For ongoing product improvement, this manual is subject to modification without prior notice.

### What's-In-The Box? Let's Power Up!

Connect the power adaptor to an outlet to turn the frame on.

2

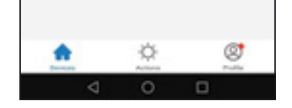

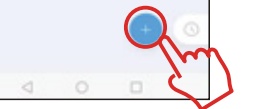

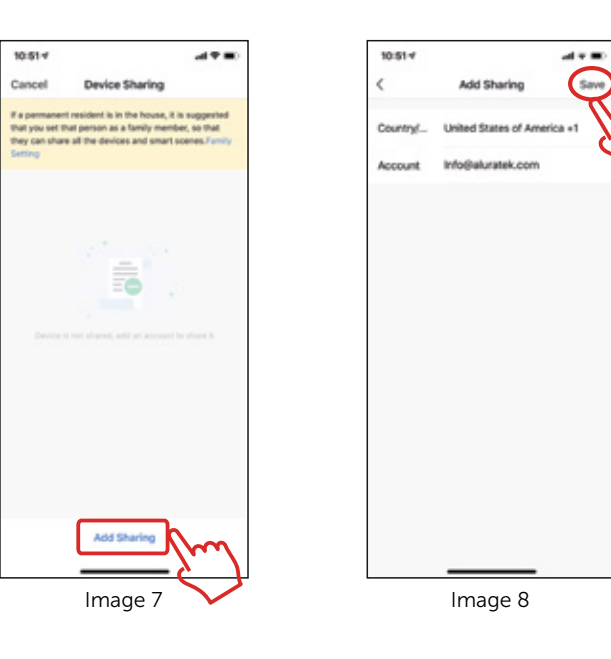

For the person that you just shared the frame to, he or she will get a notification on their smart device. The frame will show up as a shared device on the main screen. They can start sending pictures to the frame by following the instructions in "How to send photos to the frame from your phone" section.

#### Download and install "eco4life" App on your phone

How to add your Smart Frame

Open the eco4life app on your phone, select your "WiFi Frame", tap "+" button at the bottom to select photos. Pick photos you want to send to your frame, then press the "Confirm" button to start the uploading, the uploaded photos will show up on your frame shortly if it is connected to Wi-Fi.

#### How to send photos to the frame from your phone

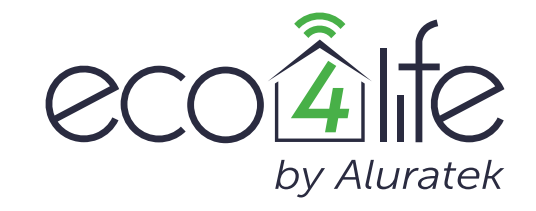

### 8" WiFi Digital Photo Frame

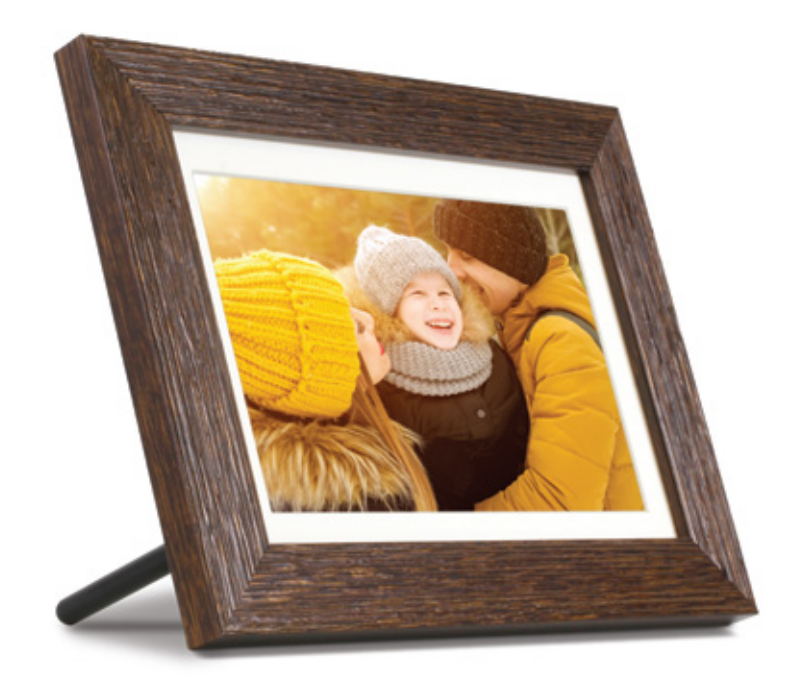

User Manual ASHDPF08F

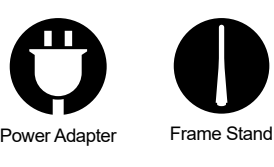

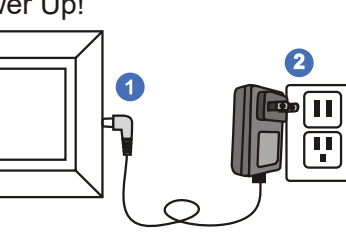

Open the "eco4life" app, choose your "WiFi frame", press the " $\bigcirc$ " botton at the bottom right corner. Tap "Add" in the middle, pick a time that you want to auto power on/off your frame, then save it.

Image 1

心

Ø,

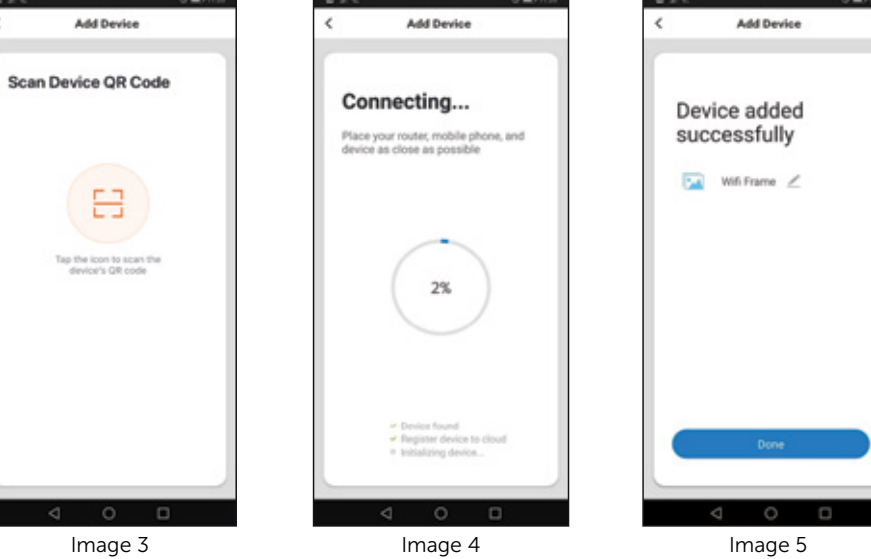

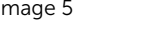

# $\hspace{1.5cm}$  3 ) and (4 ) and (4 ) (5 ) and (5 ) and (5 ) and (5 ) and (5 ) and (5 ) and (5 ) (6 ) and (5 ) (6 ) and (5 ) (6 ) and (6 ) (6 ) and (6 ) (6 ) and (6 ) (6 ) and (6 ) (6 ) and (6 ) (6 ) (6 ) (6 ) (6 ) (6 ) (6 )

Image 2

8

 $\underline{\underline{\mathbb{O}}\underline{\mathbb{O}}}$ 

G

Make send<br>Business ୁ

 $\odot$ 

 $\begin{array}{l} \displaystyle \liminf_{n \to \infty} \log n \\ \displaystyle \liminf_{n \to \infty} \frac{1}{n} \end{array}$ 

 $\Box$ 

**Step 1:** On your frame, tap " **2** " at the top of the frame screen, a pop up message will show up, tap "Remove" to confirm removing the frame from your eco4life app.

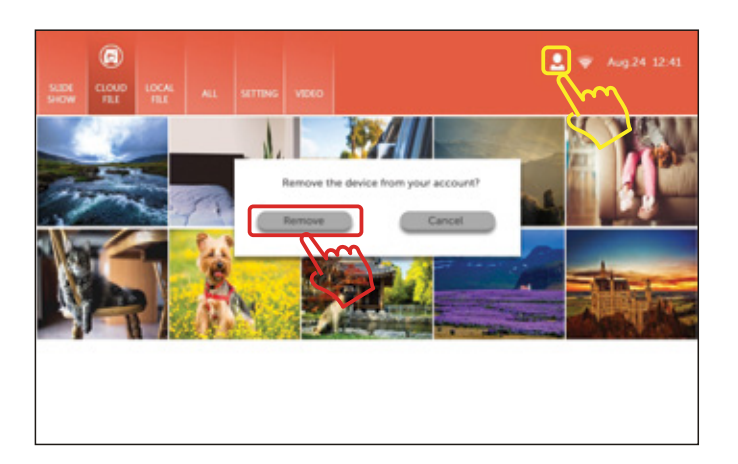

Download eco4life app by scanning the QR code or searching "eco4life" from app store.

Once the "eco4life" app is installed, please follow the on screen instruction to register an account.

> Step 2: Meanwhile, open the eco4life app, select your "WiFi frame", tap the "  $\angle$ " on the upper right corner to edit frame setting, and tap "Remove Device" to completely delete the frame from your account.

**Step 1:** Connect the frame to your Wifi Network

press "M " to enable QR code scanning (Image 2).

**Welcome Home** 

÷,

淡

All Device

Step 1: Open the "eco4life" app, choose the digital photo frame and select the "  $\angle$ " icon in the top right corner. (image 5) Then select "Share Device" (image 6).

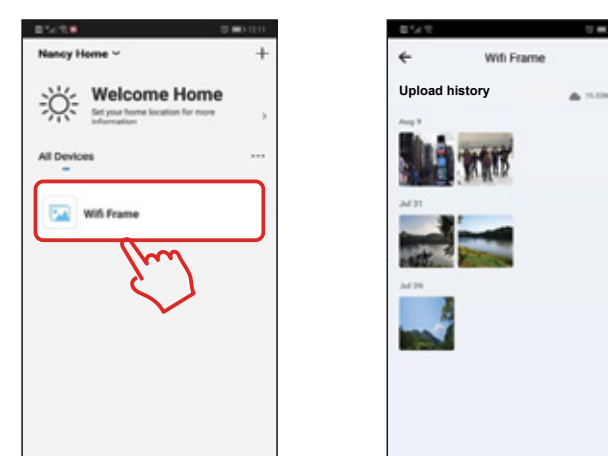

#### How to auto power on/off the frame

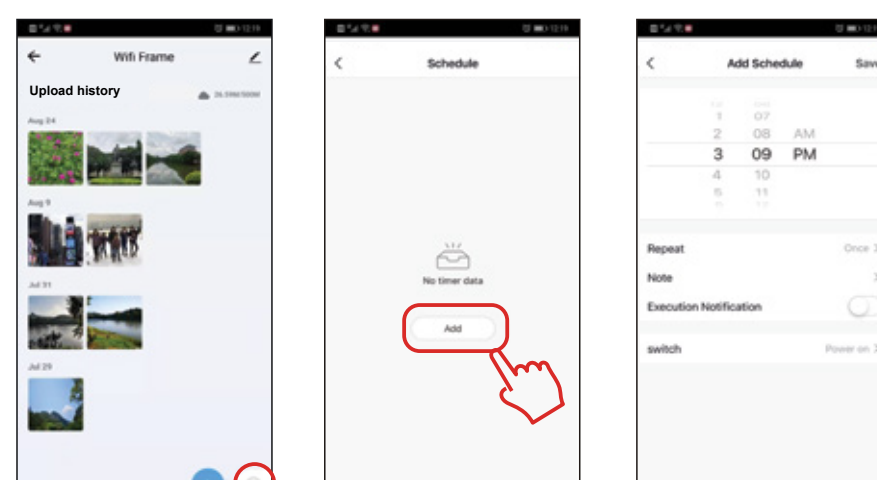

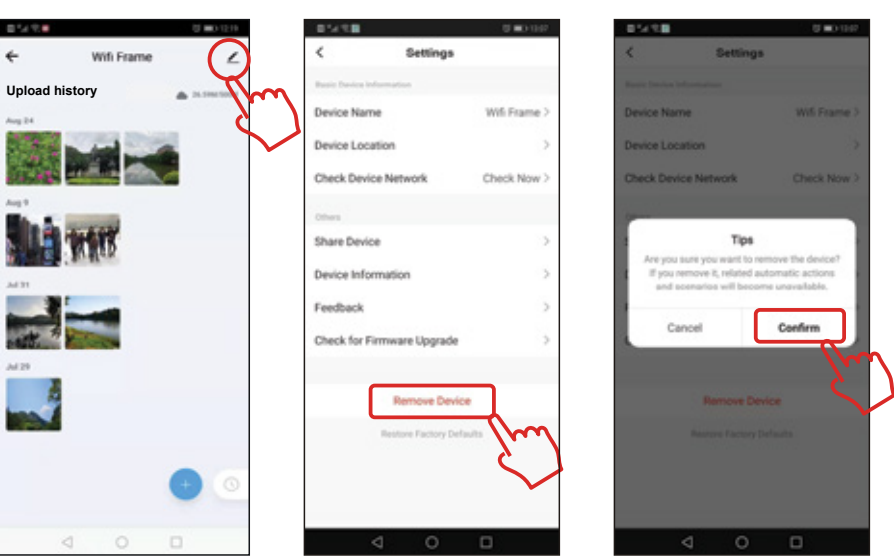

## $\overline{\phantom{a}}$  6 ) and the contract of the contract of the contract of  $\overline{\phantom{a}}$  (  $\overline{\phantom{a}}$

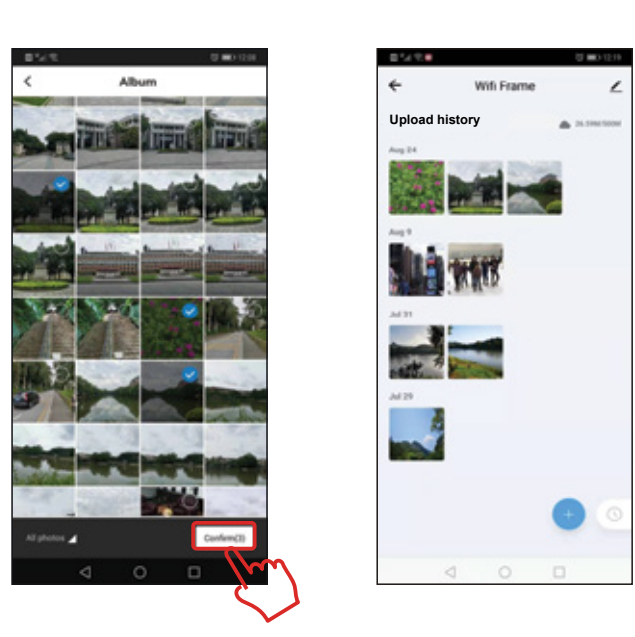

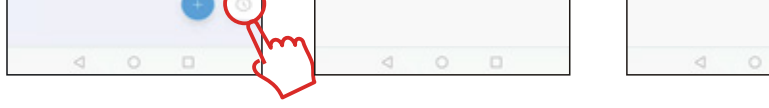

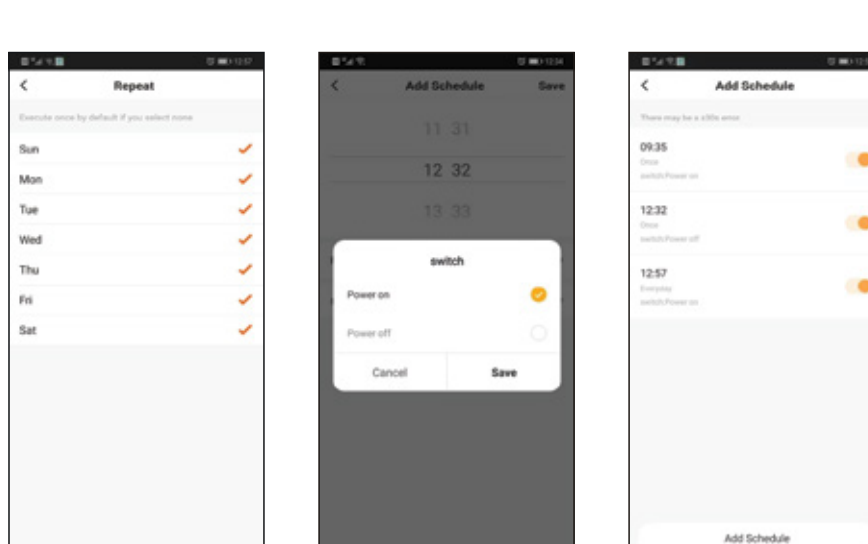

#### How to remove a frame from eco4life app

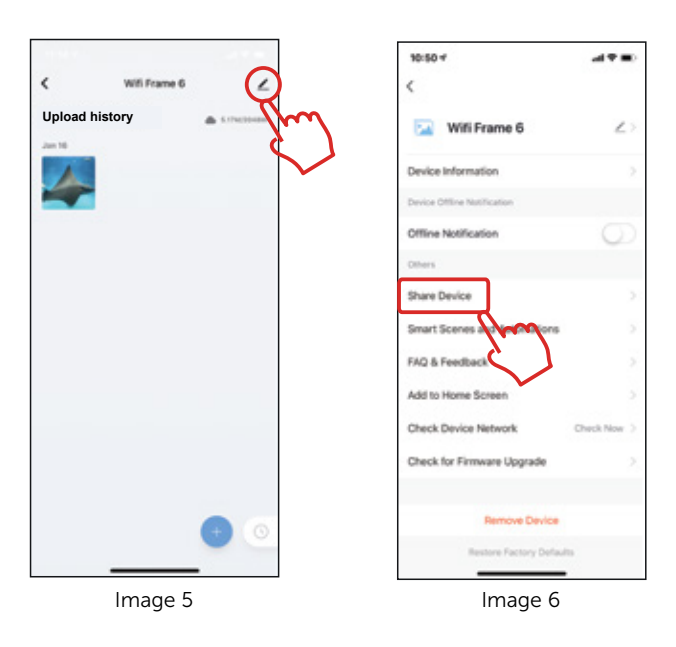

Please make sure the person you are sharing the frame to already downloaded the "eco4life" app on their smart device and created an account. You will need to have the email address they used for their account in order to share the access of the frame to their account.

#### Allow other users to send pictures to your frame

1. Power on the frame and tap "Setting" on the frame menu.

2. Select Wifi Settings and enable Wifi function by sliding the switch in the top right

Step 2: Launch the eco4life app, press "+" to add a device (Image 1). On the following screen,

 corner to the right (the color should change from gray to green) 3. Select the name of your router and input the password to connect

#### P.<br>1999 **SELTON**<br>**Google Play** Your networ **Commicad on the**  $\bullet$  .

**Via** 

 $\circ$ **Graves** are

Q

(Image 3). Your phone will add your frame automatically (Image 4). The frame will be added to your account shortly (Image 5).

**Step 3:** Use your phone to scan the QR code on the frame screen by pressing the " $\frac{10}{11}$ " icon

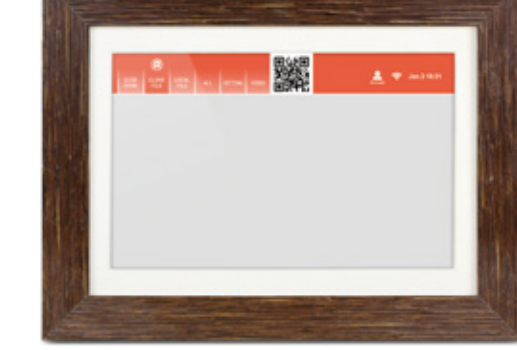